# 千葉市テニス協会 入会・継続・退会手続き 入力マニュアル

以下の手順で入力してください。

#### ① 「入会・継続・退会」のボタンを押下すると以下の画面が現れますので、まず種別(入会、継続、退会)を選択してください。 以下、継続の場合を例に説明します。 「2022年度のクラブ継続をします」のチェックボックスにチェックをいれてください

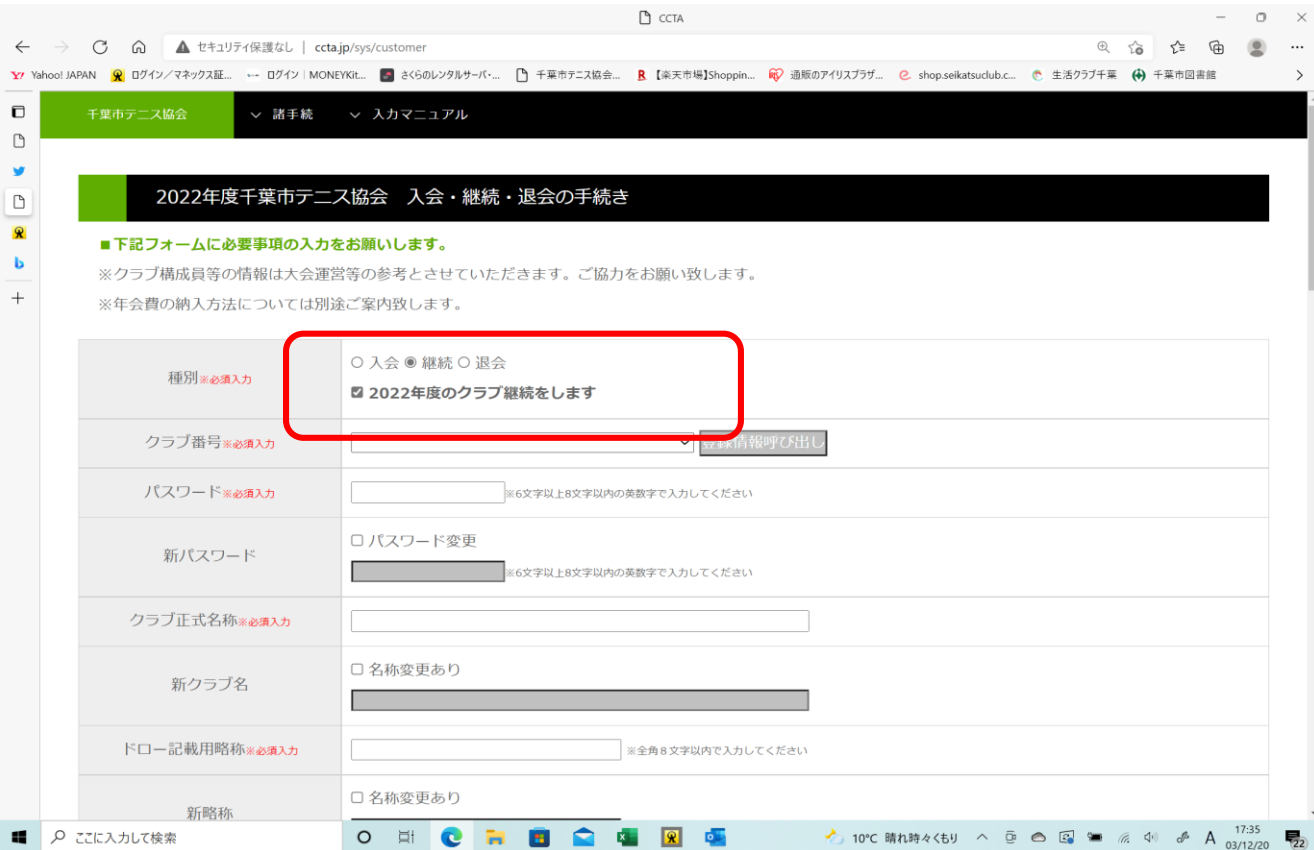

# ② 次にクラブ番号を選択します。↓ボタンを押すと今年度登録されているクラブが表示されますので、 該当するものを選択してください。

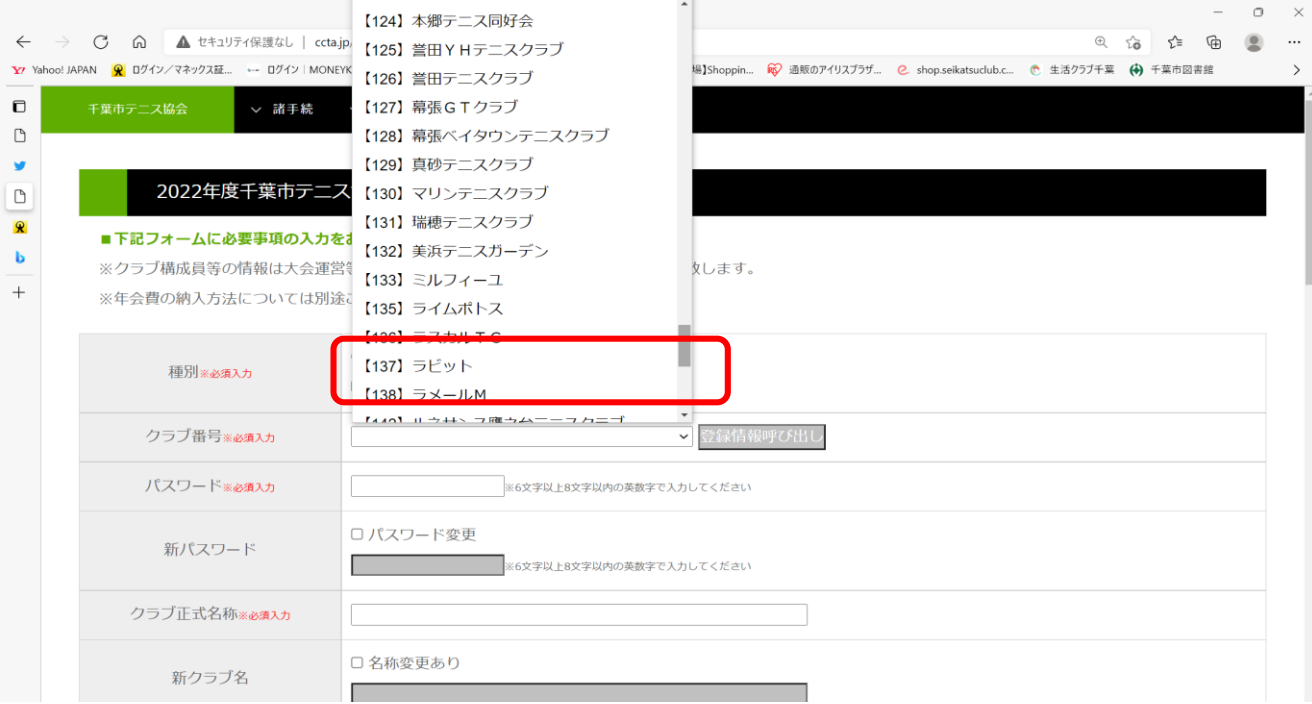

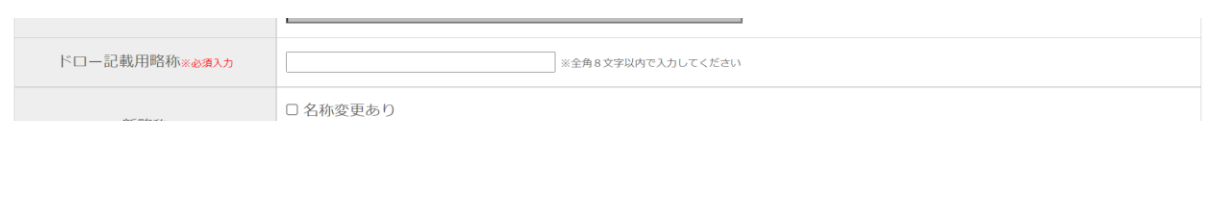

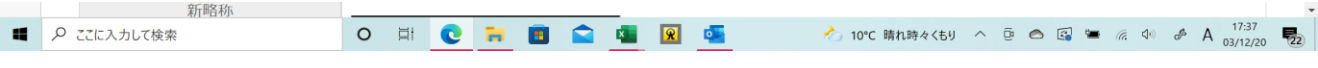

#### ③ パスワードを入力し「登録情報ボタン」を押下すると、クラブ番号とパスワードで認証を行い、登録済みのデータを表示します。 パスワードを忘れた場合は初期化が必要となりますのでご注意ください。(協会へ連絡いただく必要があります)

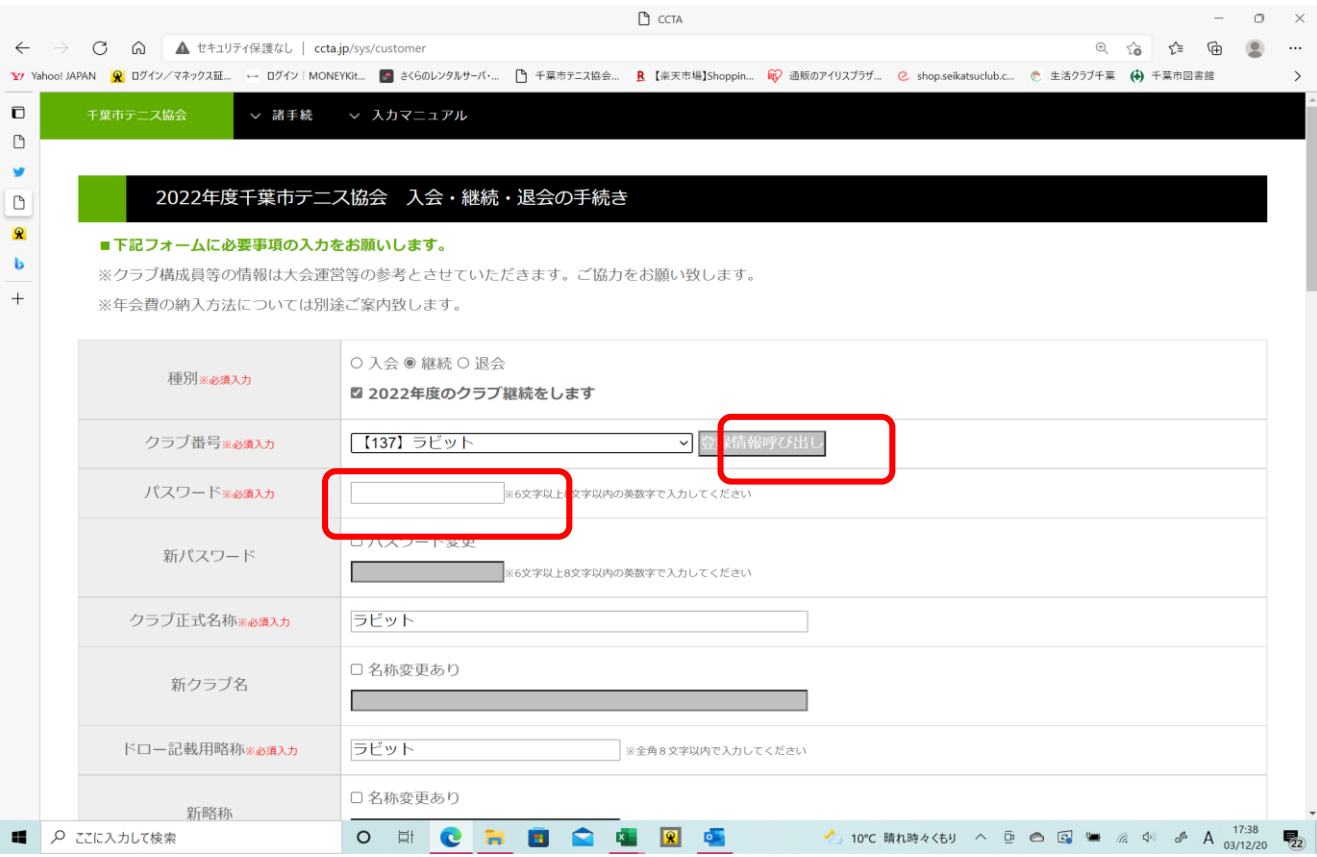

# ④ 「クラブ正式名称」には登録済みの名称が表示されています。 名称変更がある場合は「名称変更あり」をクリックし、新クラブ名称を入力ください。

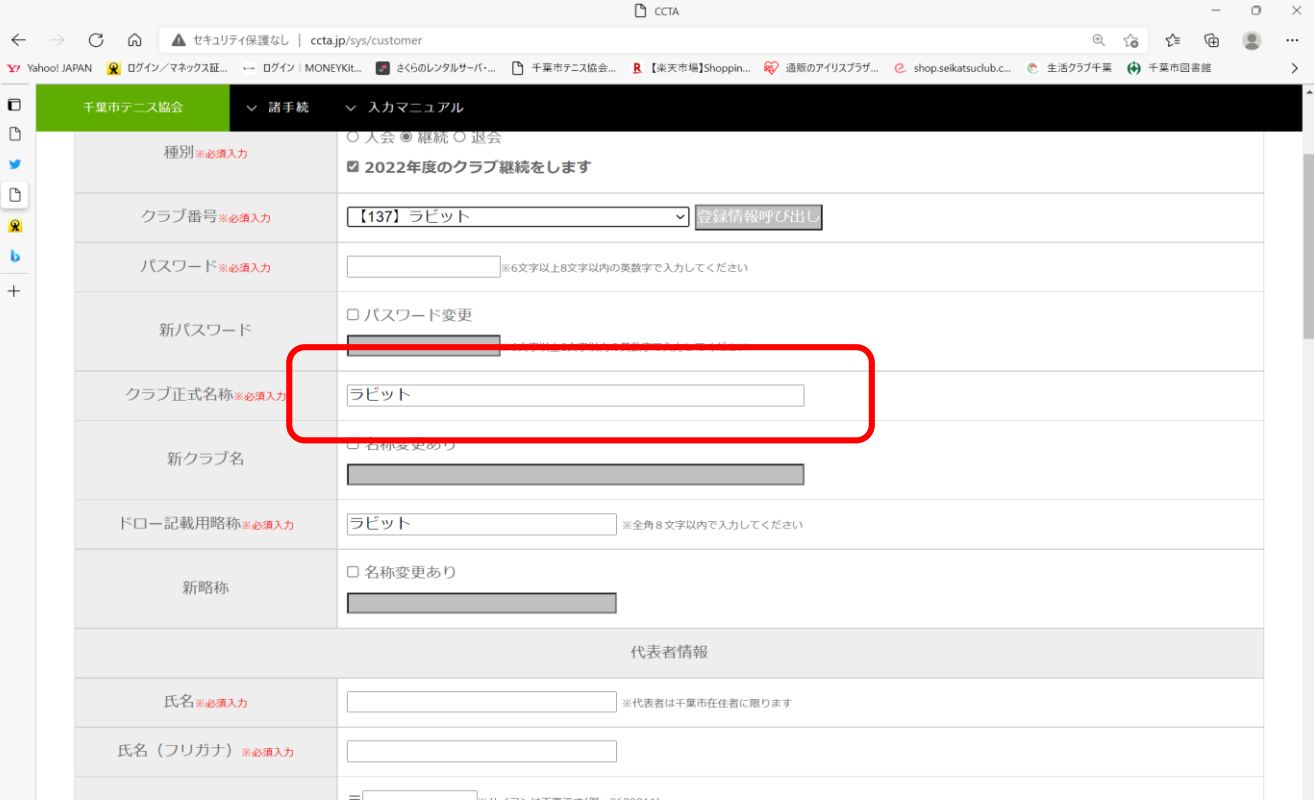

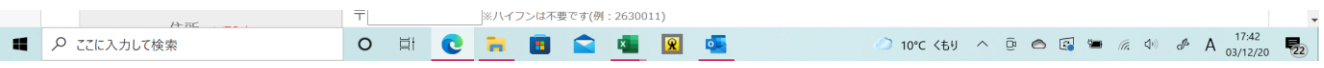

## ⑤ 同じく「ドロー記載用略称」は登録済みの名称が表示されていますので、変更がある場合のみ入力してください。 全角8文字以内です。

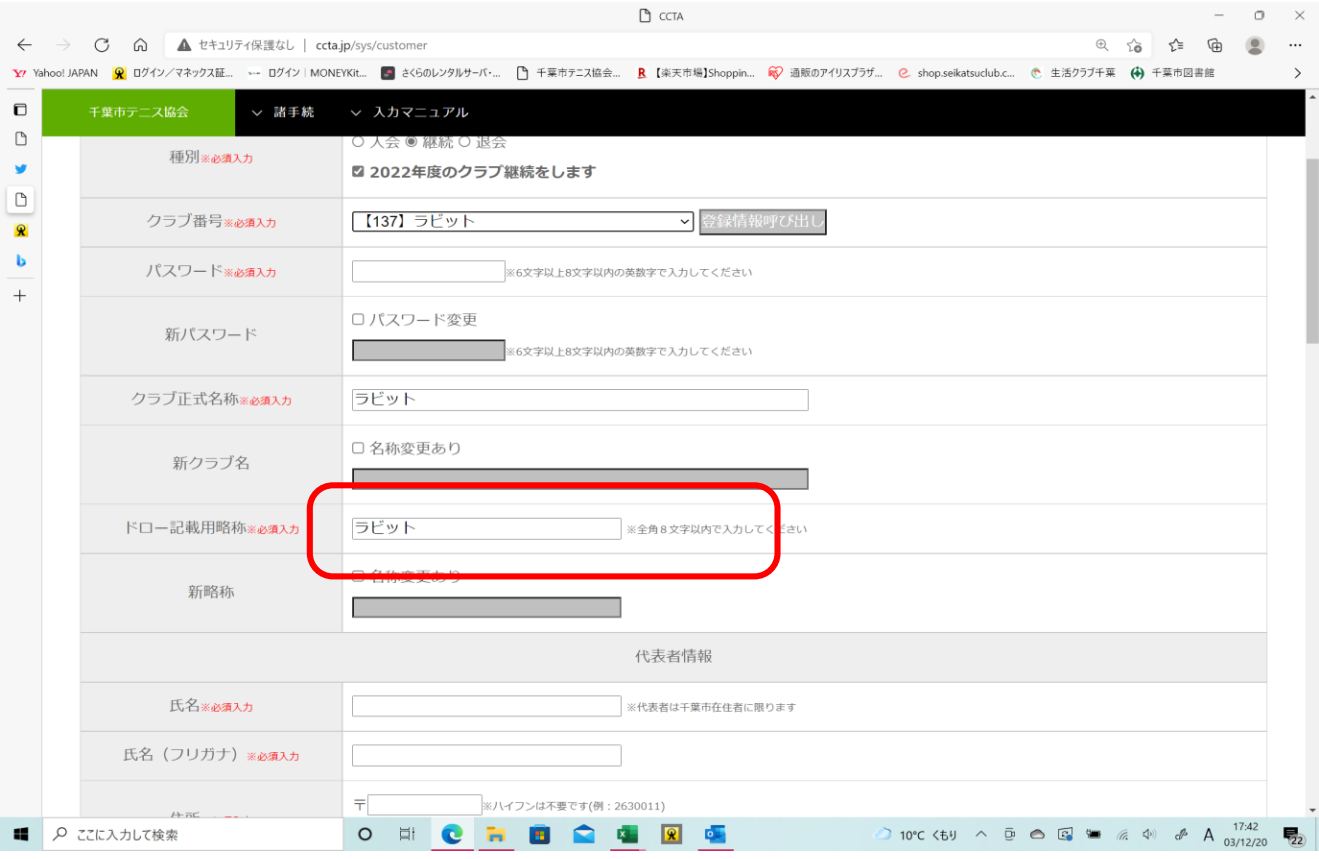

#### ⑥ 次に代表者の情報を更新してください。代表者は千葉市在住者に限ります。電話番号は日中連絡の取れる番号としてください。 携帯電話もしくは固定電話のどちらか一つは必須で入力ください。

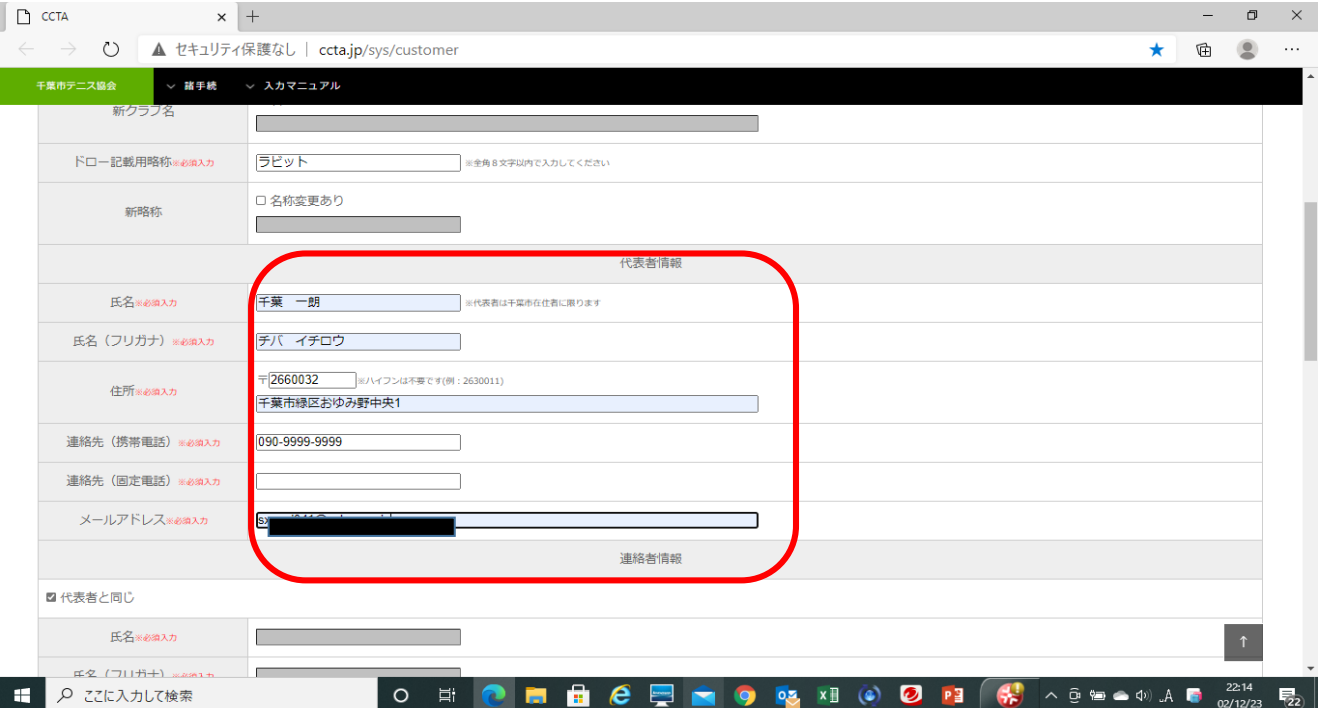

# ⑦ 同様に連絡者情報を更新します。代表者と同じ場合はチェックマークをいれてください

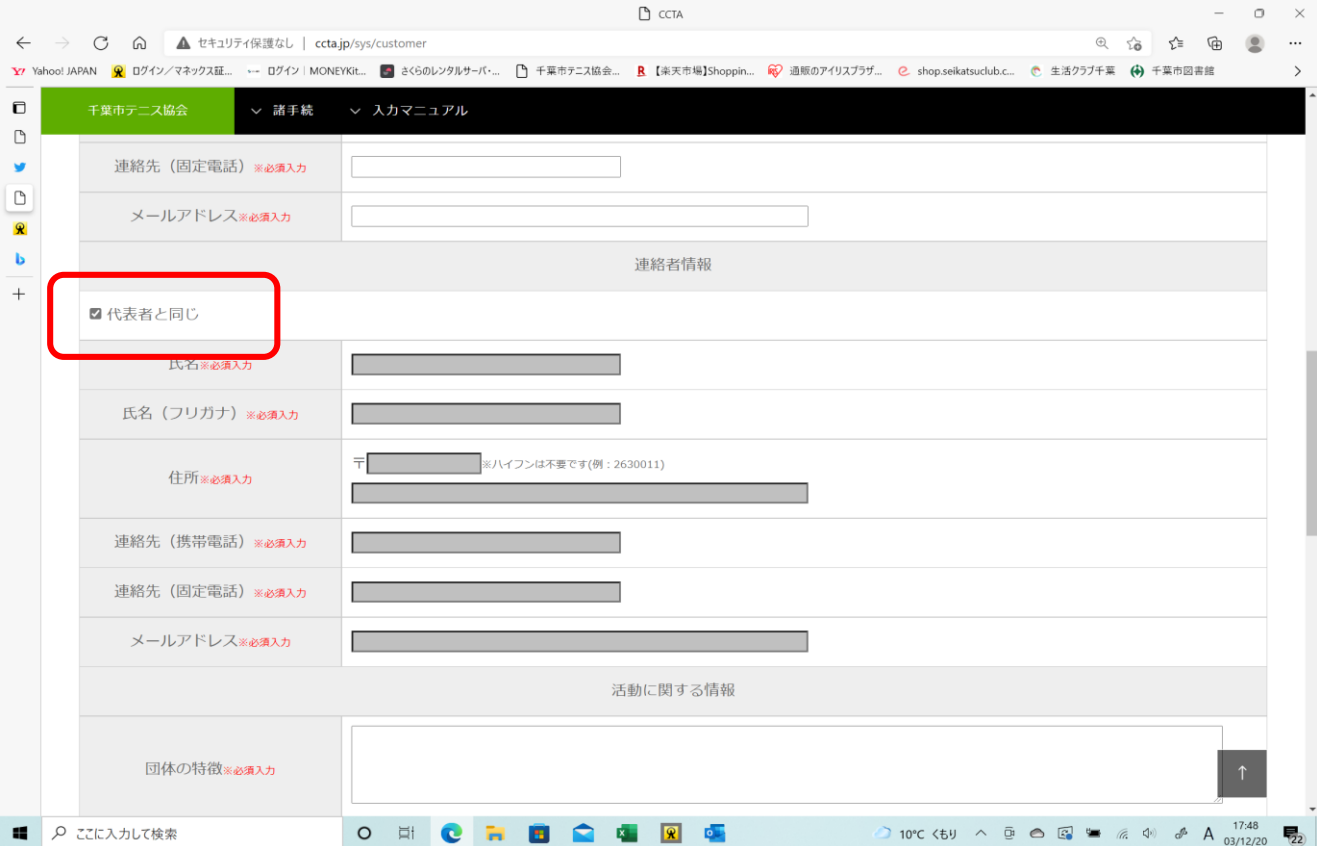

### ⑧ 次に活動に関する情報を更新ください。クラブ員年齢構成比は概算で構いませんが、合計が100%となるよう入力してください (該当しない年代も「0」と入力ください)

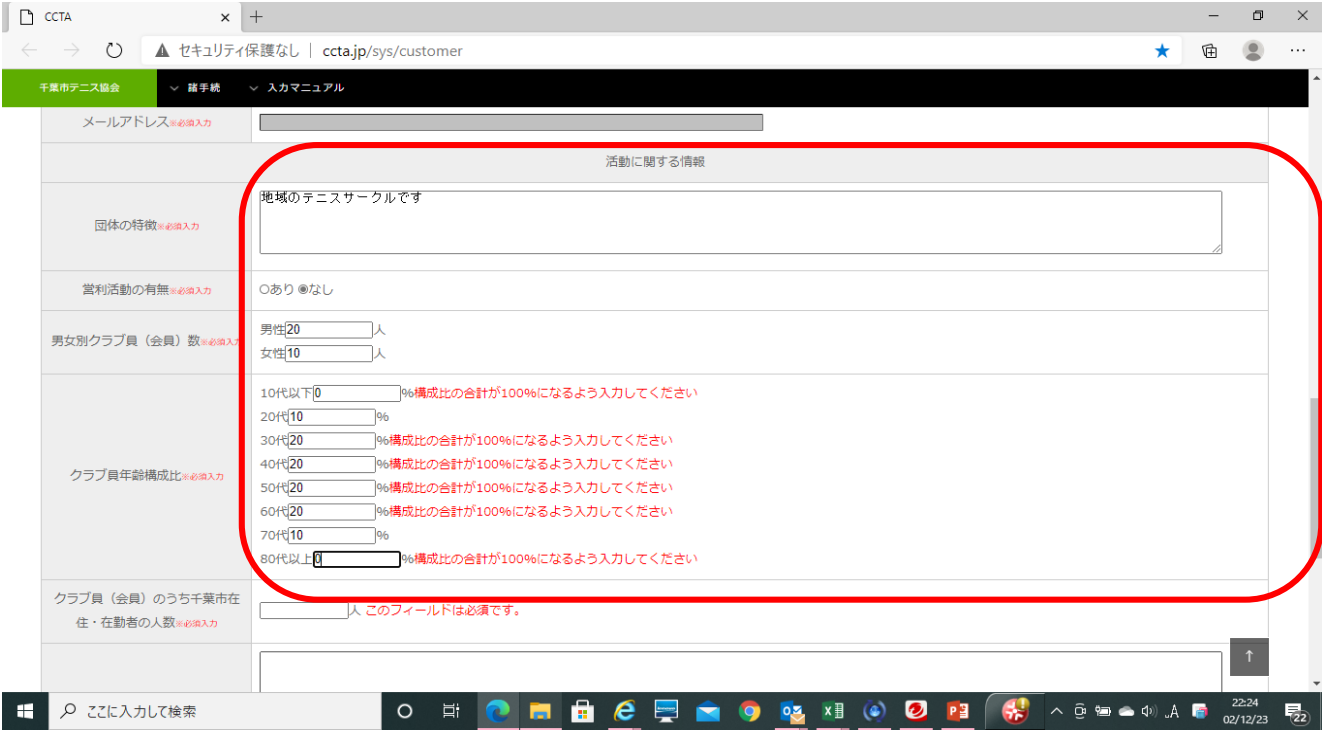

# ⑨ 同じく活動状況に関する入力項目です。「協会活動への協力」については可能なもの全てをお選びください。 更新が完了しましたら「登録実行」ボタンを押下してください。

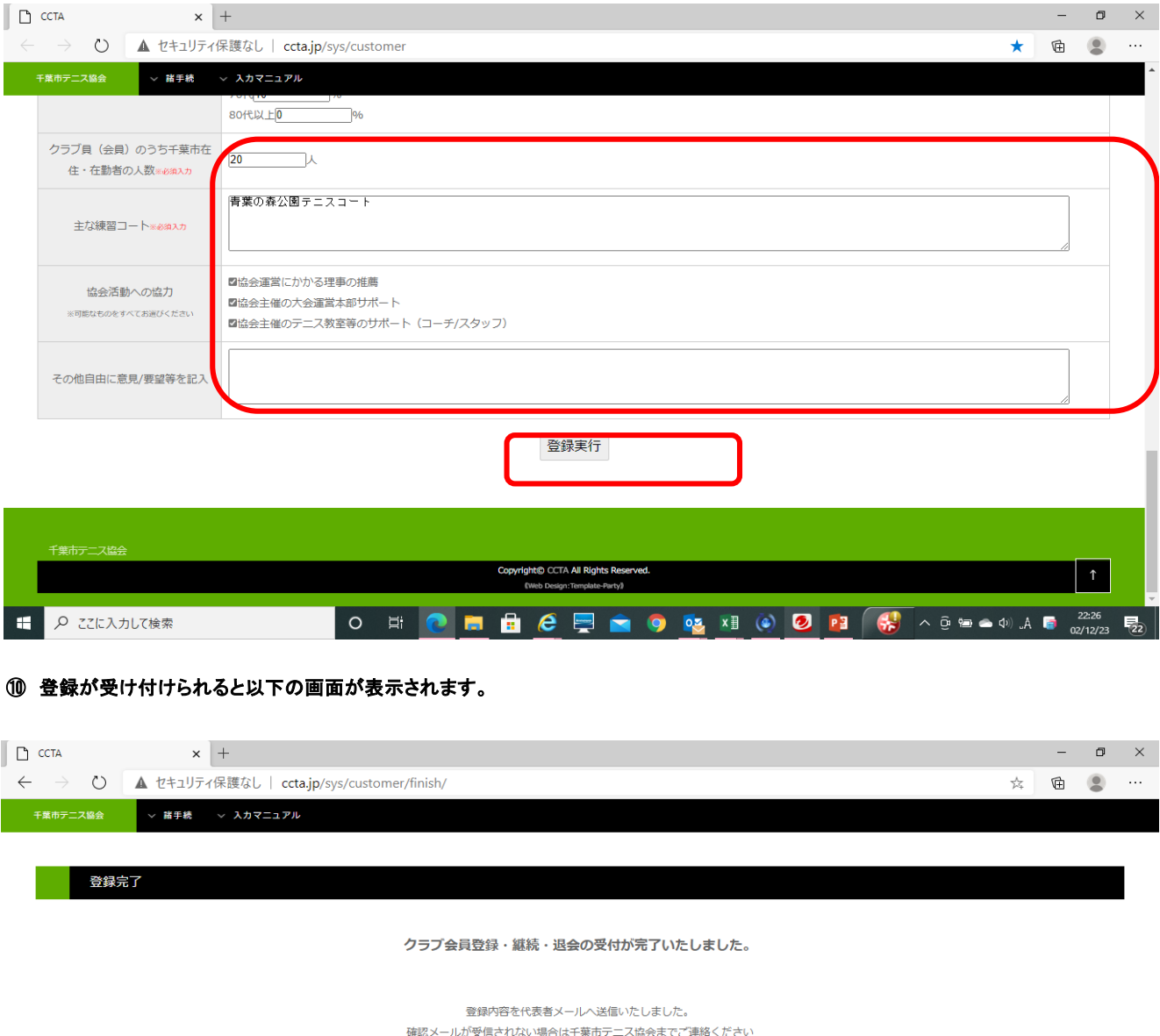

※継続・退会の場合は確認メールを以って手続きが完了となりますので、必ずメールの内容をご確認ください。 ※新規登録の場合は承認までしばらくおまちください。

千葉市テニス協会 お問い合わせ

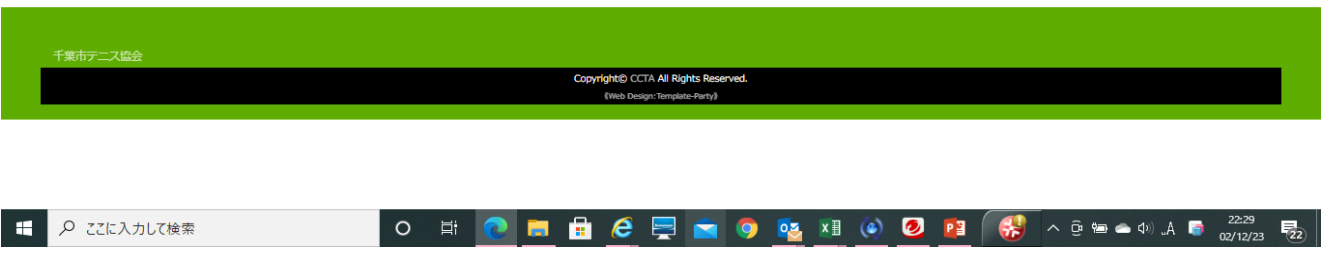

# ⑪ 登録されたメールアドレスに以下のような確認メールが送られますので、手続きが完了したことをご確認ください

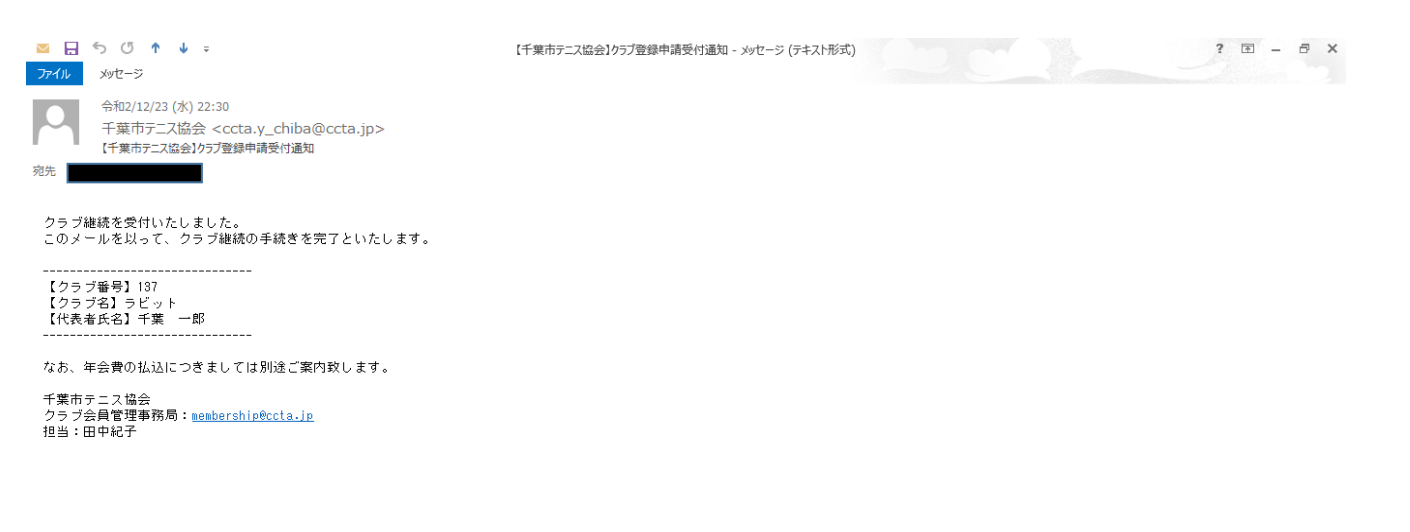

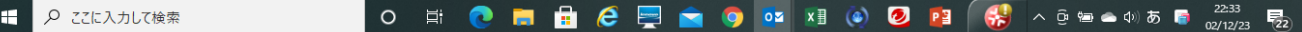